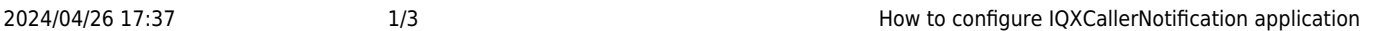

## **How to configure IQXCallerNotification application**

The follow is a guide to installing and configuring the IQXCallerNotification application to connect to the Synety VOIP system.

1) Add the following scripts to your IQX database:

```
CREATE FUNCTION "pears"."IncomingCallerIDLookup"(
     IN @IncomingNumber CHAR(100))
RETURNS CHAR(100)
BEGIN
     DECLARE @Who CHAR(2);
     DECLARE @WhoID CHAR(20);
     DECLARE @PersonName CHAR(30);
     DECLARE @CompanyName CHAR(60);
     SELECT FIRST "phone"."who", "phone"."whoid" INTO @Who, @WhoID FROM
"pears"."phone" WHERE "pears"."phone"."numberdigits" = @IncomingNumber
ORDER BY "pears"."phone"."whoid";
    CASE
        WHEN \text{@Who} = 'C' THEN
                 SELECT "company"."name" INTO @CompanyName FROM
"pears"."company" WHERE "pears"."company"."companyid" = @WhoID;
                 RETURN @CompanyName;
        WHEN \text{@Who} = 'CP' THEN
                 SELECT "person"."name", company.name INTO @PersonName,
@CompanyName FROM "pears"."employment" KEY JOIN ("pears"."person" ,
pears.company) WHERE "pears"."employment"."employmentid" = @WhoID;
                RETURN string(@PersonName,' (',@CompanyName,')');
        WHEN \text{@Who} = 'P' THEN
                 SELECT "person"."name" INTO @PersonName FROM
"pears"."person" WHERE "pears"."person"."personid" = @WhoID;
                 RETURN @PersonName;
         ELSE
                 RETURN 'Unkown Caller';
    END CASE;
```
2024/04/26 17:37 2/3 How to configure IQXCallerNotification application

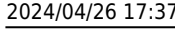

```
END;
```

```
CREATE FUNCTION "pears"."GetNotificationToken" (
    IN @StaffName CHAR(25))
RETURNS CHAR(120)
BEGIN
    DECLARE @AccountID CHAR(20);
    DECLARE @NotificationToken CHAR(20);
    SELECT AccountID, NotificationToken INTO @AccountID, @NotificationToken
    FROM StaffSynety
   WHERE StaffID = (SELECT StateID FROM state WHERE useful = @StaffName);IF @AccountID = NULL THEN
         RETURN NULL;
    ELSE
        RETURN string(@AccountID, '|', @NotificationToken);
    ENDIF;
END;
```
2) Add the following files to either your IQX main program folder or create your own folder and add the files to that.

- 1) IQXCallerNotification.exe
- 2) IQXCallerNotification.exe.config
- 3) Microsoft.AspNet.SignalR.Client.dll
- 4) Newtonsoft.Json.dll
- 5) DDE\_run.exe
- 6) iAnywhere.Data.SQLAnywhere.v4.0.dll

3) Create a shortcut to point to the IQXCallerNotification.exe file and add it to your Startup folder.

4) Got to the properties of your shortcut and at the end of the Target file add the following details:

- 1) Database Engine Name
- 2) Username
- 3) Password
- 4) Database Name (Optional)

```
Example:
```
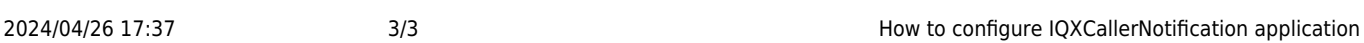

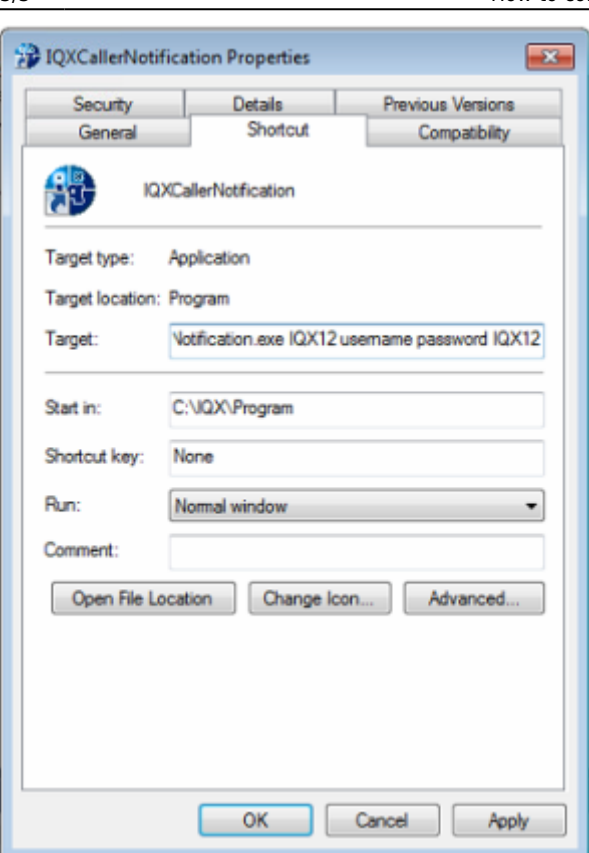

## **Error Reporting**

Any error that occurs is written to the IQXCallerNotification.err file. This file can be found in the same folder as the files above.

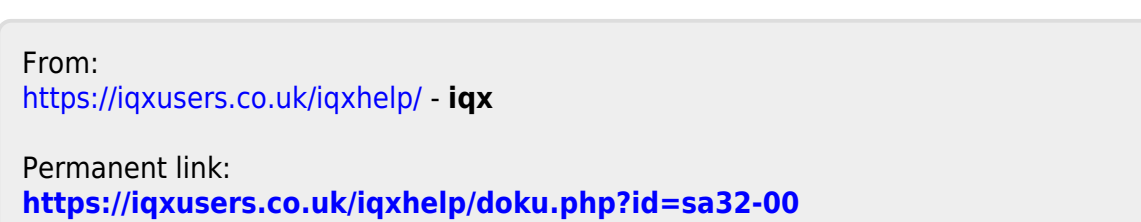

Last update: **2017/12/01 16:35**

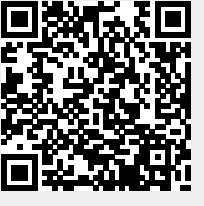